# ViewRanger

### Route creation from scratch

This is the most basic of ways to plan and follow a Route. Because you have planned the route "at home" your phone will have downloaded the map information for the area you are about to walk in.

Route : A Route to be followed as in a Bus Route say

Track : After walking, like the footprints you have left making a Track

A route is harder to share on Facebook as it needs to be published first which makes it un-editable and non-deleteable. Tracks are automatically visible to everyone and can be shared on Facebook, edited and deleted.

Symbols :

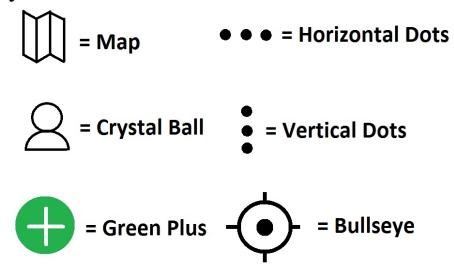

- On PC go to <http://www.viewranger.com/en-gb>
- Click on MyViewRanger
- Click on Log In
- Click on Routes and Tracks : Create a route from scratch
- Start clicking. Note distance and height displayed real time
- Click on Save
- Click on Routes and Tracks : My routes to see the routes listed by date

The new Route is stored in the View Ranger "Cloud" not on your PC.

# **Following the Route I**

On Phone

- Open ViewRanger
- Click the **…** drop down menu Sync content Shows I downloaded one Route (from the ViewRanger Cloud)
- Click on Crystal Ball
- Click on ROUTES
- Click on your new Route
- Click on Vertical Dots
- Click on Show On Map
- Start following your route
- Click on the Bullseye to update your location
- Click the Green Plus to record the walk

# **Following the Route II (not recommended)**

On Phone

- Open ViewRanger
- Click the **…** drop down menu Sync content Shows I downloaded one Route (from the ViewRanger Cloud)
- Click on Crystal Ball
- Click on ROUTES
- Click on your new Route
- Click on Start Route

You can't pan the map when in this mode.

# Route creation by recce

So, after a recce that you recorded, you want to tweak your Track and turn it into a route.

- Click on Routes and Tracks : Create a route from my ViewRanger Track
- Click on Tracks from my device
- Click on Create route from track

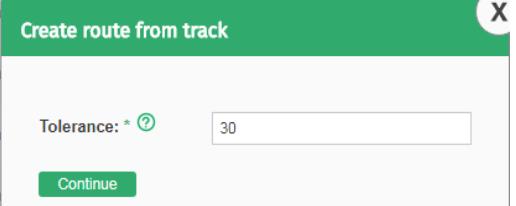

- I suggest changing the Tolerance to 1 then click Continue
- Edit the Route
	- Click on a waypoint and select Delete
	- Drag a waypoint
- Click on Route Information to rename your new Route otherwise it will retain the Track name which is confusing.
- Save the new Route

# What happens when I get overlapping Routes and Tracks

This happens when you go to the Map menu and all your previous Routes and Tracks are there.

• Click the Crystal Ball button

- Select Tracks
- Select any track
- Vertical Dots menu
- Select Hide all Tracks
- (Note the selector button for each track for Show on Map)
- Select Routes
- Select the Route
- Vertical Dots menu.
- Select Hide all Routes
- Select Show on Map
- Touch the map to minimize the menu bar

# Recording a Track

- Click the Map button
- Click the Green-Plus button
- Click Record a Track
- Start recording by hitting the Red button
- Get back to the Track Recording pane by clicking the Blue circular button
- Pause recording by hitting the green button
- Stop recording by clicking the left button

# Using GPX file

Say you have a Route or Track you want to hand off to an alternative leader, you can create a GPX file and email it to them.

You can only create GPX files from Tracks or Published Routes

#### On your PC

- Open your Track or Route
- MENU : Export to GPX
- Email it off

#### On your Phone

- Open email and download the attachment
- Horizontal Dots
- Import / Export
- Import Externally
- Find the file and click on it
- Click on Crystal Ball
- Click on TRACKS
- Vertical Dots
- Hide all tracks
- Scroll down and click Always Shown on Map

# Facebook

# Facebook : Sharing a Track (commonly done)

Using your phone...

- Click the Crystal Ball button
- Click on TRACKS
- Click the Track you want to share on Facebook
- Click on Share on Facebook
- Select to share with Only Me or to Group South Devon Ramblers and add a caption.
- If you shared only to yourself, log into Facebook and share from there…
	- Find the newly posted item on your timeline<br>• Click Share : Share...
		- Click Share : Share…
		- At the top, select from the drop down Share in a group<br>• Enter South Devon Ramblers as the group name
		- Enter South Devon Ramblers as the group name
		- Write a comment and the **POST**

#### Facebook : Sharing a Route (not common)

This is done on the PC. Routes can only be posted on Facebook once they have been turned from Private to Published.

- Click on Routes and Tracks : My routes
- Select the Route you want to share
- Select Route Information
- Set the Route Status to Published<br>• Fill in the other hoxes with whater
- Fill in the other boxes with whatever you want. This route does become publicly visible though
- Back in the Routes I've created
- Click the Facebook button